Application Note

# **BNO055** USB Stick user guide

Bosch Sensortec

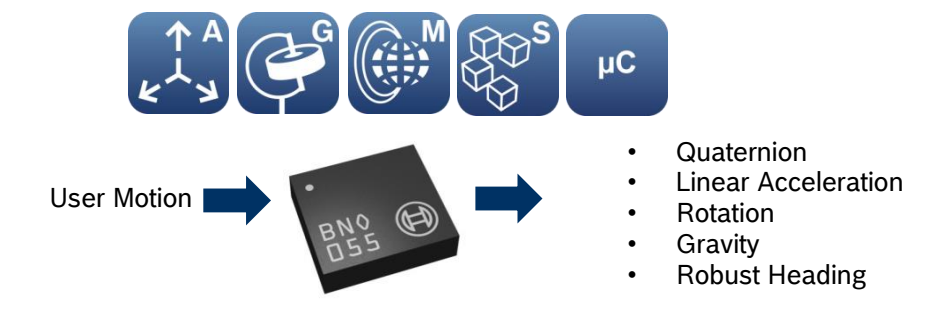

### **Application note: BNO055 USB stick user guide**

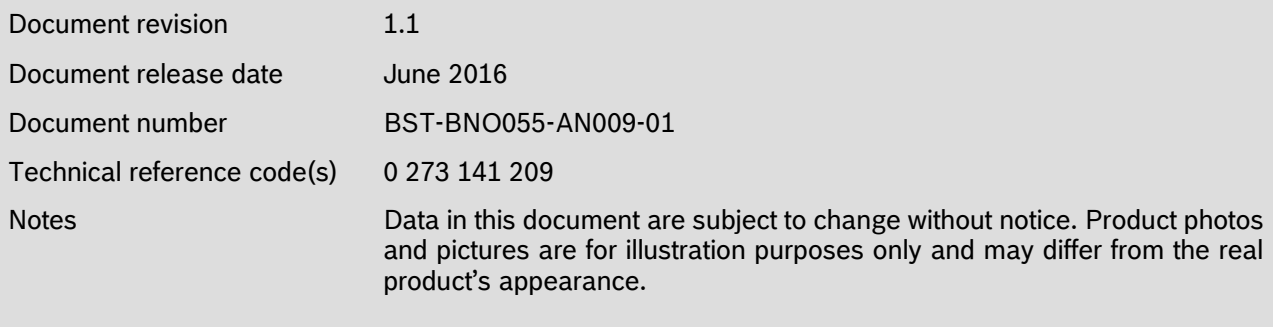

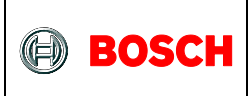

### **INDEX OF CONTENTS**

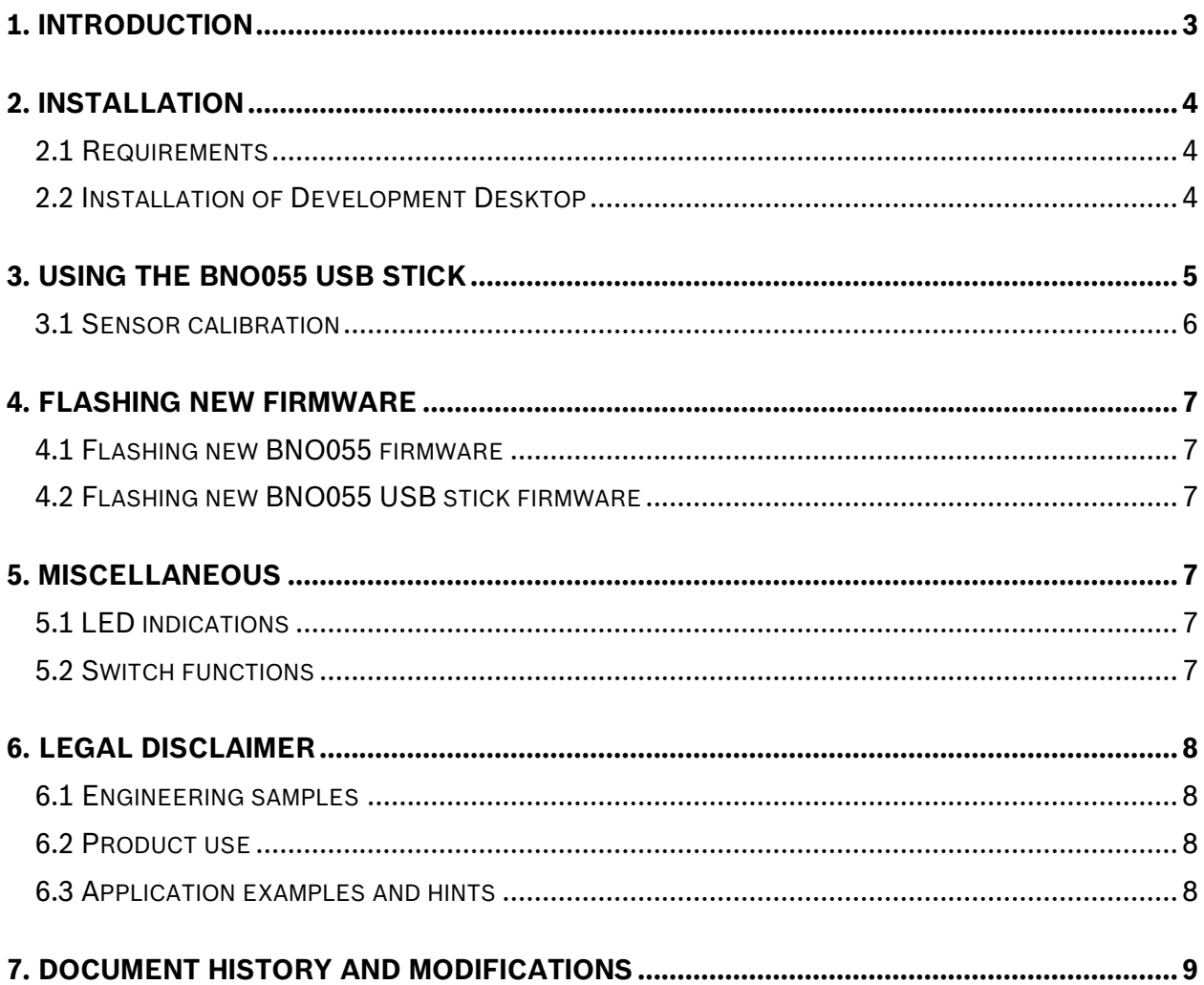

<sup>©</sup> Bosch Sensortec GmbH reserves all rights even in the event of industrial property rights. We reserve all rights of disposal such as copying and passing on to third<br>parties. BOSCH and the symbol are registered trademarks Note: Specifications within this document are subject to change without notice.

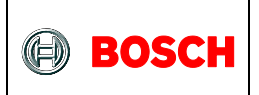

# <span id="page-2-0"></span>**1. Introduction**

This document is a detailed guide to use the BNO055 USB stick using the sensor evaluation environment, Development Desktop from Bosch Sensortec.

The USB stick contains the BNO055 and an MCU which acts as an interface to the USB port.

<span id="page-2-1"></span>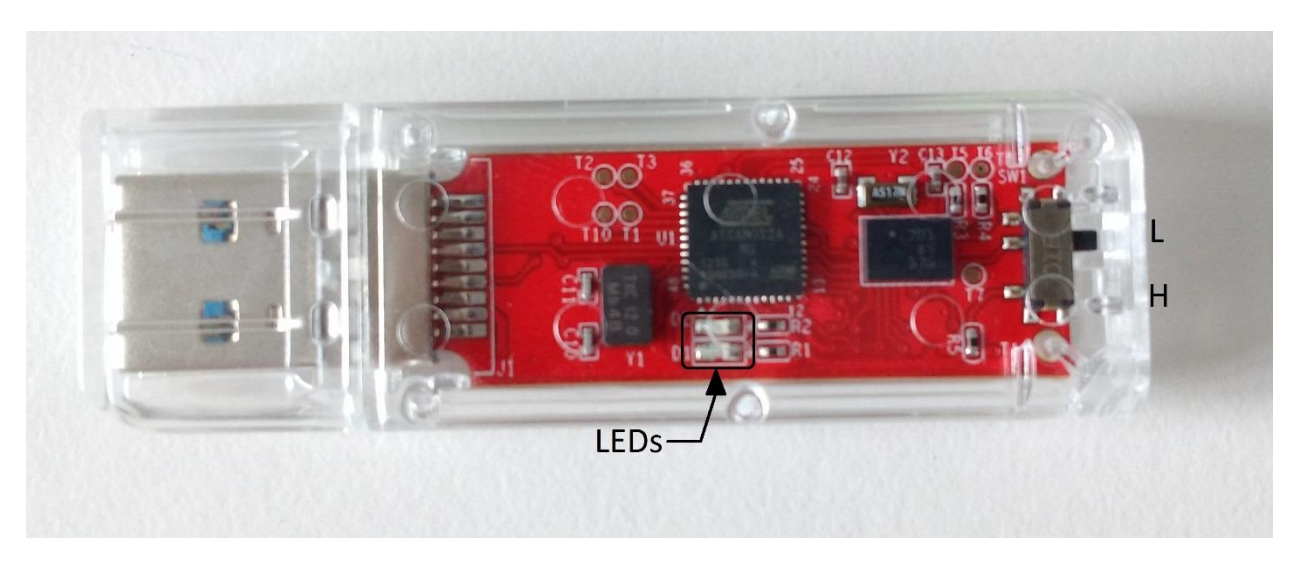

Figure 1 : BNO055 USB Stick

You can find 2 LEDs in the middle and a switch at one end. The switch is used to control the modes of operation (see [Chapter 5.2\)](#page-6-5).

© Bosch Sensortec GmbH reserves all rights even in the event of industrial property rights. We reserve all rights of disposal such as copying and passing on to third parties. BOSCH and the symbol are registered trademarks of Robert Bosch GmbH, Germany. Note: Specifications within this document are subject to change without notice.

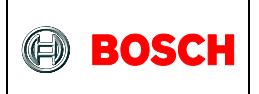

# <span id="page-3-0"></span>**2. Installation**

### <span id="page-3-1"></span>**2.1 Requirements**

Following are the minimum requirements for a successful installation:

- Windows 7
- Installer for Development Desktop 2.0 (UI version 2.8 or higher), which can be downloaded from this [link.](https://ae-bst.resource.bosch.com/media/_tech/media/development_desktop_software/DevelopmentDesktop203.exe)
- BNO055 USB Stick

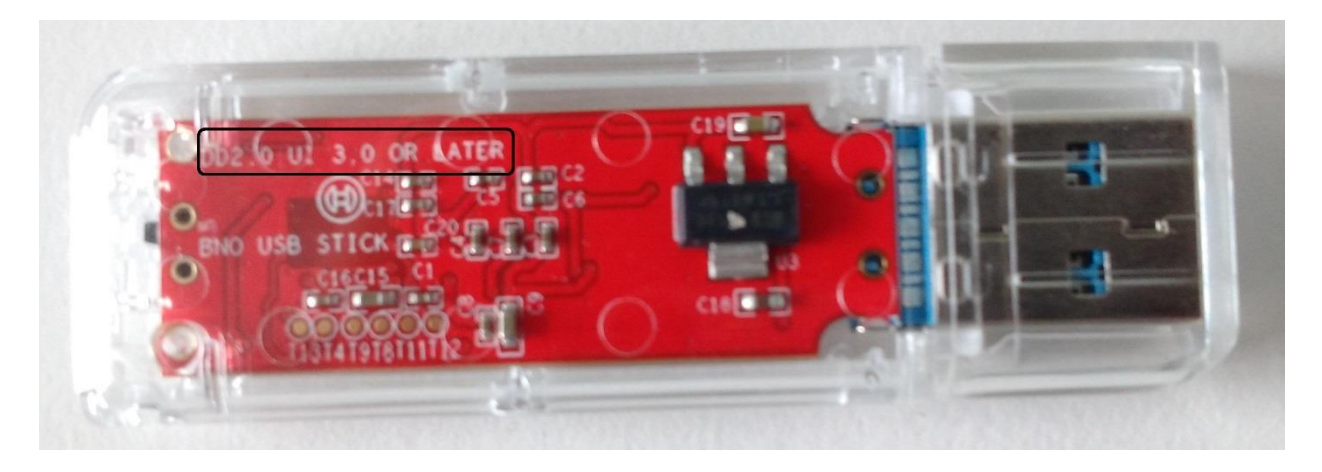

Figure 2 : DD 2.0 UI Version printed on the USB Stick

**Note:** The first version of the BNO055 USB stick (which has a green colored PCB) is not compatible with USB 3.0 ports. Hence the user could connect the stick over a USB2.0 port.

For usage with USB 3.0 ports, you need to have the updated version of the hardware (red colored PCB) and the latest version of DD2.0. The working combination of the stick and Development Desktop's version will be printed on the PCB as shown above in Figure 2 "DD2.0 UI 3.0 or later".

### <span id="page-3-2"></span>**2.2 Installation of Development Desktop**

Please follow the instructions from the [User manual](https://ae-bst.resource.bosch.com/media/_tech/media/development_desktop_software/development_desktop_20_user_manual.pdf) of Development Desktop.

**Note:** Also ensure that the USB driver is installed (i.e. follow the installation process carefully).

© Bosch Sensortec GmbH reserves all rights even in the event of industrial property rights. We reserve all rights of disposal such as copying and passing on to third parties. BOSCH and the symbol are registered trademarks of Robert Bosch GmbH, Germany. Note: Specifications within this document are subject to change without notice.

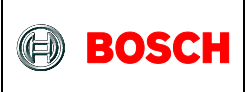

# <span id="page-4-0"></span>**3. Using the BNO055 USB stick**

- 1. Make sure the switch at the end of the USB stick is in position **H** (see Figure 1 [: BNO055](#page-2-1) [USB Stick](#page-2-1)) or in 'lock' position.
- 2. Plug the USB stick into the USB port of your PC. The red LED on the stick should glow.
- 3. Open Development Desktop. You should see the main window as below:

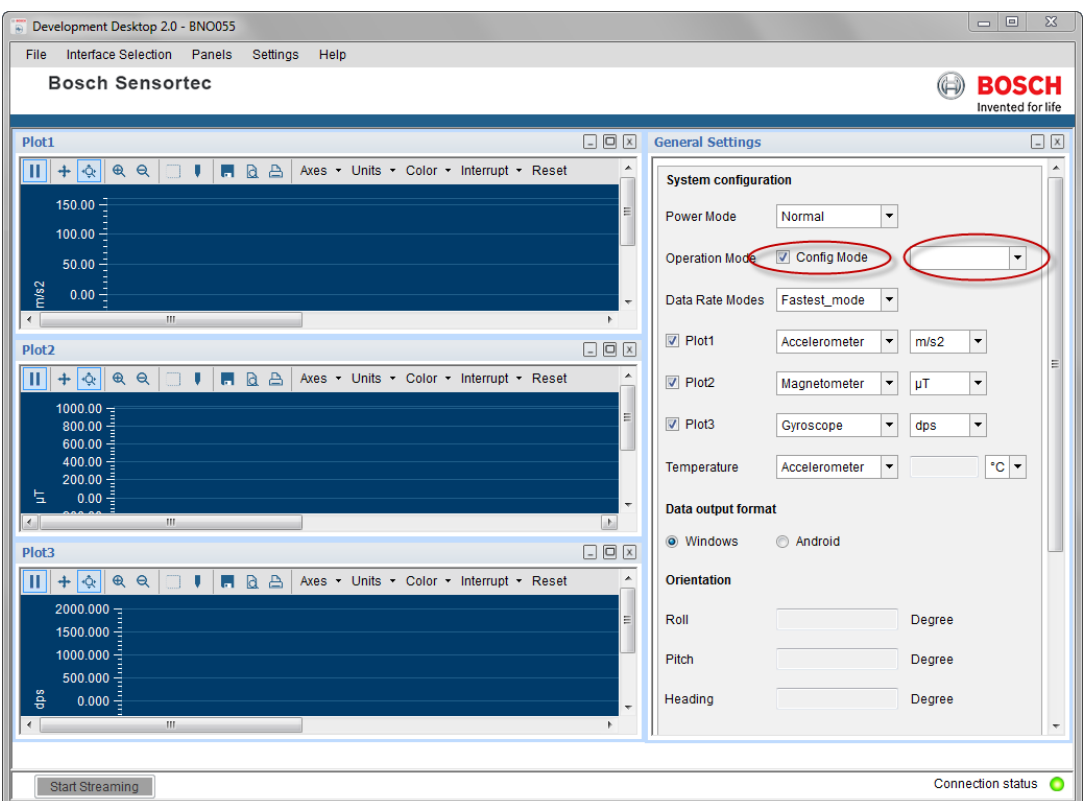

Figure 3 : Main window of Development Desktop

- 4. On startup, the BNO055 is in CONFIG\_MODE. Select an operation mode in the dropdown to the right of Config Mode or simply disable CONFIG\_MODE (refer figure).
- 5. Once CONFIG\_MODE is disabled, you can start streaming as shown below in Figure 4.

<sup>©</sup> Bosch Sensortec GmbH reserves all rights even in the event of industrial property rights. We reserve all rights of disposal such as copying and passing on to third parties. BOSCH and the symbol are registered trademarks of Robert Bosch GmbH, Germany. Note: Specifications within this document are subject to change without notice.

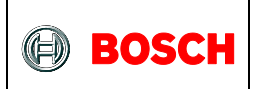

#### Figure 4 : Streaming option in Development Desktop

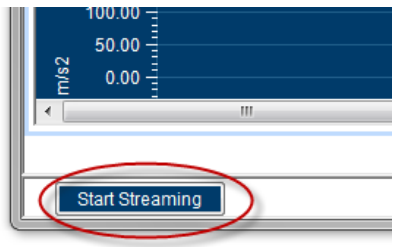

6. Check the BNO055 data sheet and the Development Desktop documentation for more options.

The help file outlining BNO055 use in Development Desktop environment is under : Help->User Manuals->BNO055 User Manual

7. If you go to Panels and activate 3D Compass a new window opens and displays a 3D object whose motion is controlled according to the motion of the BNO055.

### **Please note:**

Before you start the 3D Compass, the BNO055 must be set to one of the following fusion modes: eCompass (accelerometer + magnetometer) IMU (accelerometer + gyroscope) 9Dof (accelerometer + gyroscope + magnetometer)

### <span id="page-5-0"></span>**3.1 Sensor calibration**

The BNO055 must be calibrated before use. Un-calibrated BNO055 stick will deliver data of lower accuracy. Calibration of magnetometer and gyroscope is crucial.

### **Calibration procedure:**

- **Gyroscope:** Requires a steady state for short moment in order to calibrate itself. Place sensor on a flat surface for a few seconds.
- **Magnetometer:** The stick must be moved a few times in a figure of **<sup>8</sup>** or **∞** pattern. You can have a look at the video [here.](https://www.youtube.com/results?search_query=figure+8+calibration)
- **Accelerometer:** To calibrate the sensor stick must be placed in six different steady positions. This step can be omitted, since the offsets of the accelerometer channels are small and have no negative impact on the data accuracy of the fused data.

BST-BNO055-AN009-01 | Revision 1.1 | June 2016 Bosch Sensortective and the state of the state of the state of the state of the state of the state of the state of the state of the state of the state of the state of the stat

<sup>©</sup> Bosch Sensortec GmbH reserves all rights even in the event of industrial property rights. We reserve all rights of disposal such as copying and passing on to third parties. BOSCH and the symbol are registered trademarks of Robert Bosch GmbH, Germany. Note: Specifications within this document are subject to change without notice.

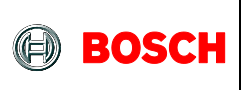

### <span id="page-6-0"></span>**4. Flashing new firmware**

### <span id="page-6-1"></span>**4.1 Flashing new BNO055 firmware**

A new BNO055 USB stick firmware will be released with every new release of Development Desktop 2.0 version. Please follow the appropriate documentation of Development Desktop 2.0 for more details.

### <span id="page-6-2"></span>**4.2 Flashing new BNO055 USB stick firmware**

Please follow the instructions carefully given in the Development Desktop 2.0 help files to flash the new firmware. The firmware file is "BNOinUSBStick.fwu3". **DO NOT flash anything other than files having ".fwu3" format!**

### <span id="page-6-3"></span>**5. Miscellaneous**

### <span id="page-6-4"></span>**5.1 LED indications**

- $\bullet$  MCU is in bootloader mode  $\rightarrow$  D1 and D2 both glow together three times.
- MCU is power on and is in application mode  $\rightarrow$  only D1 glows continuously.
- Flashing BNO055 firmware  $\rightarrow$  D2 glows

### <span id="page-6-5"></span>**5.2 Switch functions**

- During power on:
	- $\circ$  If switch is at 'unlock' position  $\rightarrow$  MCU will be in boot loader mode
	- $\circ$  If switch is at 'lock' position  $\rightarrow$  MCU will be in Application mode

BST-BNO055-AN009-01 | Revision 1.1 | June 2016 Bosch Sensortec Bosch Sensortec Bosch Sensortec

<sup>©</sup> Bosch Sensortec GmbH reserves all rights even in the event of industrial property rights. We reserve all rights of disposal such as copying and passing on to third parties. BOSCH and the symbol are registered trademarks of Robert Bosch GmbH, Germany. Note: Specifications within this document are subject to change without notice.

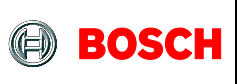

### <span id="page-7-0"></span>**6. Legal disclaimer**

### <span id="page-7-1"></span>**6.1 Engineering samples**

Engineering Samples are marked with an asterisk (\*) or (e) or (E). Samples may vary from the valid technical specifications of the product series contained in this data sheet. They are therefore not intended or fit for resale to third parties or for use in end products. Their sole purpose is internal client testing. The testing of an engineering sample may in no way replace the testing of a product series. Bosch Sensortec assumes no liability for the use of engineering samples. The Purchaser shall indemnify Bosch Sensortec from all claims arising from the use of engineering samples.

### <span id="page-7-2"></span>**6.2 Product use**

Bosch Sensortec products are developed for the consumer goods industry. They may only be used within the parameters of this product data sheet. They are not fit for use in life-sustaining or security sensitive systems. Security sensitive systems are those for which a malfunction is expected to lead to bodily harm or significant property damage. In addition, they are not fit for use in products which interact with motor vehicle systems.

The resale and/or use of products are at the purchaser's own risk and his own responsibility. The examination of fitness for the intended use is the sole responsibility of the Purchaser.

The purchaser shall indemnify Bosch Sensortec from all third party claims arising from any product use not covered by the parameters of this product data sheet or not approved by Bosch Sensortec and reimburse Bosch Sensortec for all costs in connection with such claims.

The purchaser must monitor the market for the purchased products, particularly with regard to product safety, and inform Bosch Sensortec without delay of all security relevant incidents.

### <span id="page-7-3"></span>**6.3 Application examples and hints**

With respect to any examples or hints given herein, any typical values stated herein and/or any information regarding the application of the device, Bosch Sensortec hereby disclaims any and all warranties and liabilities of any kind, including without limitation warranties of non-infringement of intellectual property rights or copyrights of any third party. The information given in this document shall in no event be regarded as a guarantee of conditions or characteristics. They are provided for illustrative purposes only and no evaluation regarding infringement of intellectual property rights or copyrights or regarding functionality, performance or error has been made.

Note: Specifications within this document are subject to change without notice.

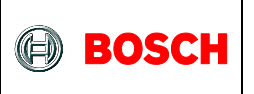

# <span id="page-8-0"></span>**7. Document history and modifications**

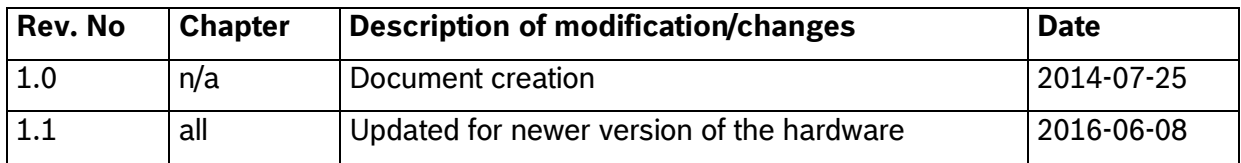

Bosch Sensortec GmbH Gerhard-Kindler-Strasse 9 72770 Reutlingen / Germany

contact@bosch-sensortec.com [www.bosch-sensortec.com](http://www.bosch-sensortec.com/)

Modifications reserved | Printed in Germany Specifications subject to change without notice Document number: BST-BNO055-AN009-01 Revision\_1.1\_062016

BST-BNO055-AN009-01 | Revision 1.1 | June 2016 Bosch Sensortection and the State Sensortection of Bosch Sensortection and Bosch Sensortection and Bosch Sensortection and Bosch Sensortection and Bosch Sensortection and Bosc

© Bosch Sensortec GmbH reserves all rights even in the event of industrial property rights. We reserve all rights of disposal such as copying and passing on to third parties. BOSCH and the symbol are registered trademarks of Robert Bosch GmbH, Germany. Note: Specifications within this document are subject to change without notice.